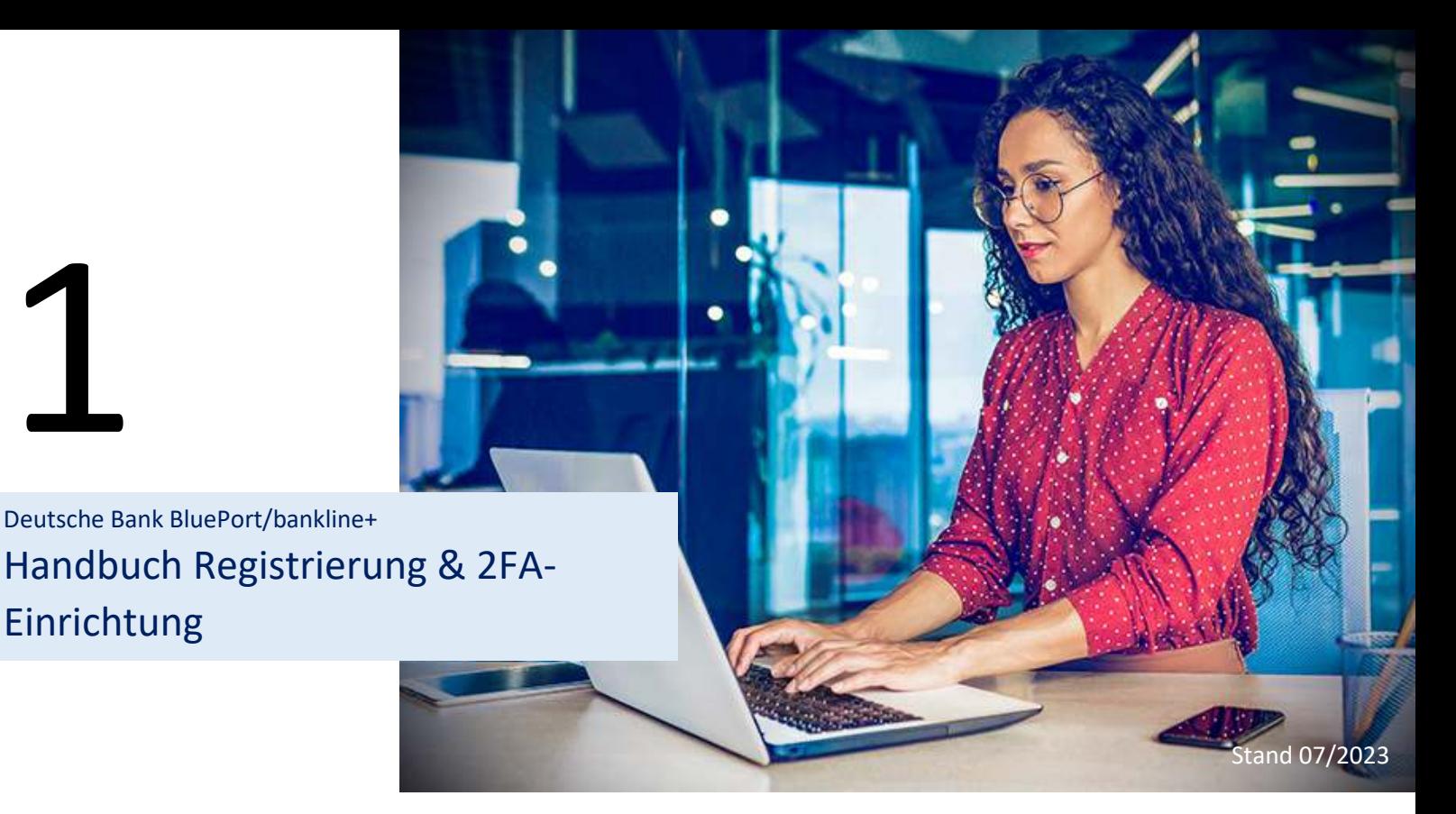

#### **So einfach richten Sie Ihren Zugang zu BluePort/bankline+ ein**

Deutsche Bank BluePort/bankline+ ist eine digitale Zahlungsverkehrsanwendung für Geschäfts- und Firmenkunden.

Als Voraussetzung für die Registrierung, Aktivierung und Nutzung von Deutsche Bank BluePort/bankline+ (kurz: BluePort/bankline+) gilt die vertragliche Vereinbarung zwischen Kunde und Deutsche Bank. Diese Vereinbarung sollte geschlossen sein, bevor Sie mit der Registrierung Ihres Benutzerzugangs beginnen.

Im Rahmen der Inbetriebnahme wird als zusätzlicher Sicherheitsfaktor eine photoTAN eingerichtet. Hierzu haben Sie je nach vertraglicher Vereinbarung die Möglichkeit, das photoTAN-Verfahren mit einem Softtoken (Smartphone-App) oder einem Hardtoken (photoTAN-Lesegerät) zu nutzen. Bitte halten Sie für die Einrichtung Ihres BluePort/bankline+-Zugangs dementsprechend Ihr Smartphone oder photoTAN-Lesegerät bereit.

### Inhalt

,

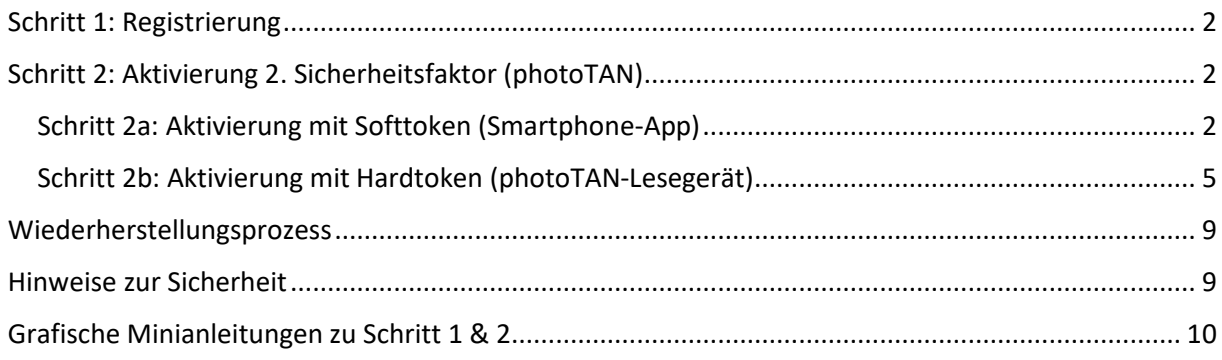

Sie werden nun Schritt für Schritt durch den Registrierungsprozess sowie die Aktivierung Ihrer photoTAN geleitet. **Unser technischer Support unterstützt Sie gerne unter (069) 910-10030.**

# Schritt 1: Registrierung

**Hinweis:** Sie können mit dem Registrierungsprozess jederzeit starten, jedoch gelangen Sie erst nach Freischaltung des BluePort/bankline+ Vertrages durch die Bank zu Schritt 2. Sprechen Sie Ihren internen Ansprechpartner für BluePort/bankline+ an, um über den Fortschritt informiert zu werden.

- a. Rufen Sie bitte in Ihrem Browser https://blueport.db.com auf und wählen den Button "Jetzt neu registrieren"
- b. Geben Sie Ihre persönlichen Daten ein und bestätigen Sie die Eingabe mit "Registrieren" **Hinweis:** Bitte beachten Sie, dass Ihre hier hinterlegte E-Mail Adresse identisch mit den Angaben im Kundenvertrag sein muss (i.d.R. die dienstlich genutzte E-Mail Adresse)
- c. Bestätigen Sie die Datenschutzhinweise, wenn Sie diese zur Kenntnis genommen haben
- d. Sie erhalten von der Adresse "noreply- blueport@db.com" eine E-Mail, in der Sie bitte den Link "Registrierung abschließen" (Bild 1) anklicken, so dass der Verifizierungsprozess abgeschlossen wird

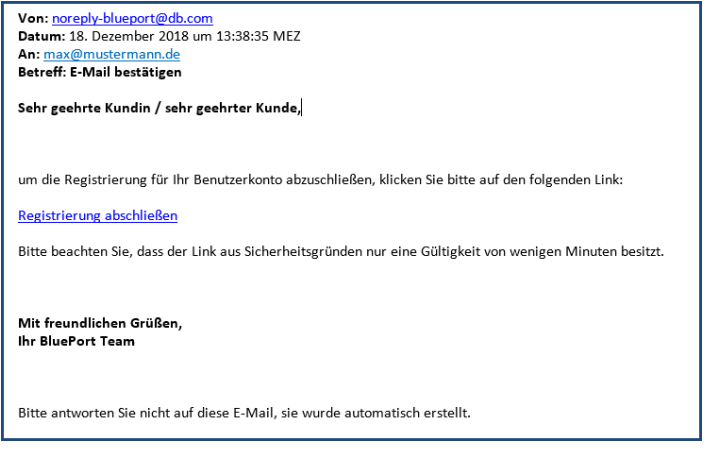

Bild 1

e. Nach Abschluss der Registrierung können Sie sich mit Ihrem neu vergebenen Passwort anmelden und werden zur Aktivierung Ihres 2. Sicherheitsfaktors (photoTAN) weitergeleitet

## Schritt 2: Aktivierung 2. Sicherheitsfaktor (photoTAN)

#### Schritt 2a: Aktivierung mit Softtoken (Smartphone-App)

- a. Nach Anmeldung bei https://blueport.db.comwerden Sie automatisch auf das Self-Service-Portal zur Aktivierung Ihrer photoTAN weitergeleitet
- b. Klicken Sie unter "Meine Geräte" auf "Aktivieren" (Bild 2) und folgen Sie den Anweisungen, die Sie in fünf Schritten zu einer komplett einsatzfähigen photoTAN-App führen

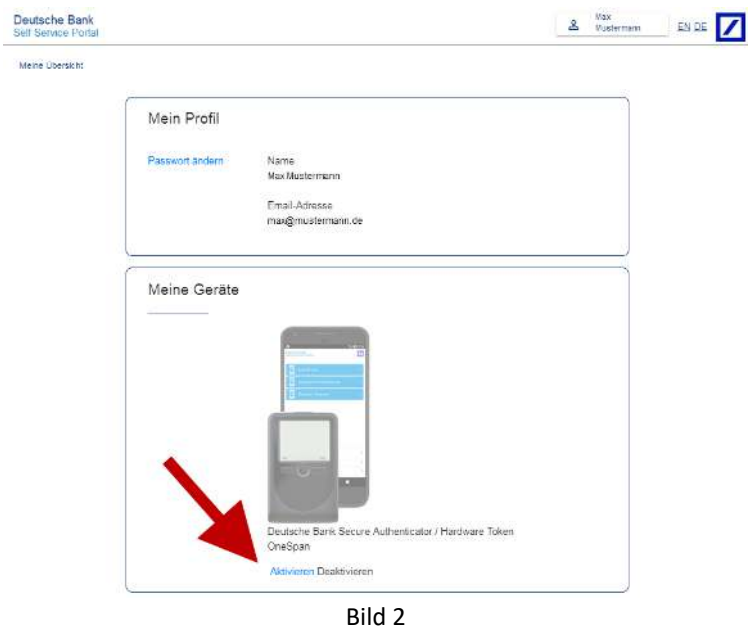

c. Vorbereitung auf dem Smartphone - Stellen Sie sicher, dass die erforderliche "DB Secure Authenticator" App aus dem jeweiligen Appstore (Android, iOS) auf Ihrem Smartphone installiert ist

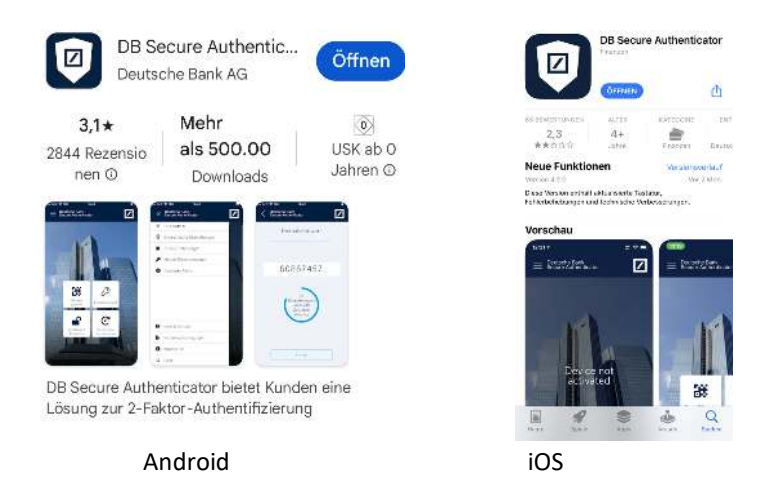

Starten Sie Ihre App. Nach erstmaligem Öffnen werden Ihnen die Nutzungsbedingungen zur Kenntnisnahme angezeigt und Sie werden aufgefordert, einen 6-stelligen Zugangscode für die App festzulegen. Klicken Sie im Anschluss auf "Gerät aktivieren" (Bild 3)

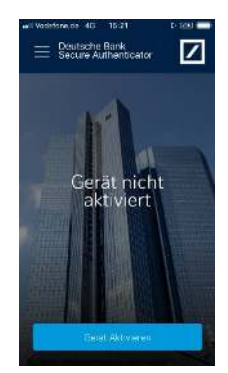

Bild 3

d. Schritt <sup>0</sup> - Scannen Sie den im Self-Service-Portal sichtbaren QR-Code mit Ihrem Smartphone; den generierten 12-stelligen Aktivierungscode geben Sie anschließend ein und klicken auf "Weiter" (Bild 4); in der App bestätigen Sie nun die Eingabe und klicken auf "Token aktivieren"

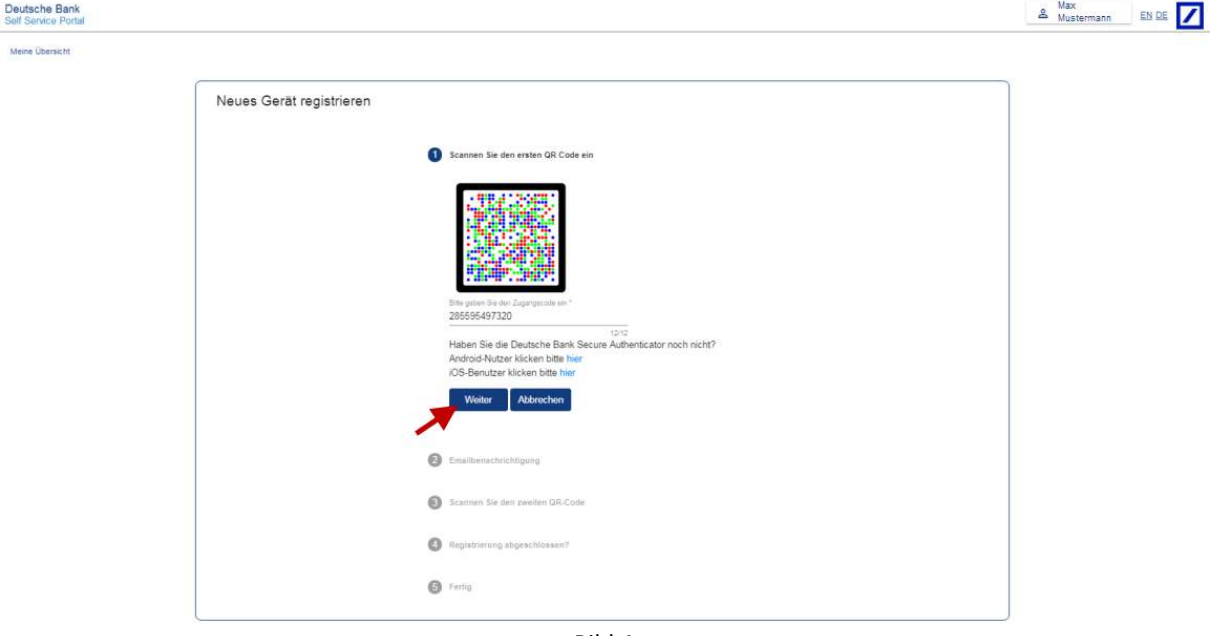

Bild 4

- e. Schritt <sup>2</sup> Sie erhalten nun einen Bestätigungslink per E-Mail öffnen Sie die E-Mail (nicht mit Ihrem Smartphone) und klicken Sie auf den Link "Registrierung fortsetzen"
- f. Schritt <sup>3</sup> Im Self-Service-Portal wird Ihnen erneut ein QR-Code zum Scannen zur Verfügung gestellt. Sie bekommen durch Scannen einen Zugangscode in der App angezeigt, den Sie ebenfalls erfassen (Bild 5)

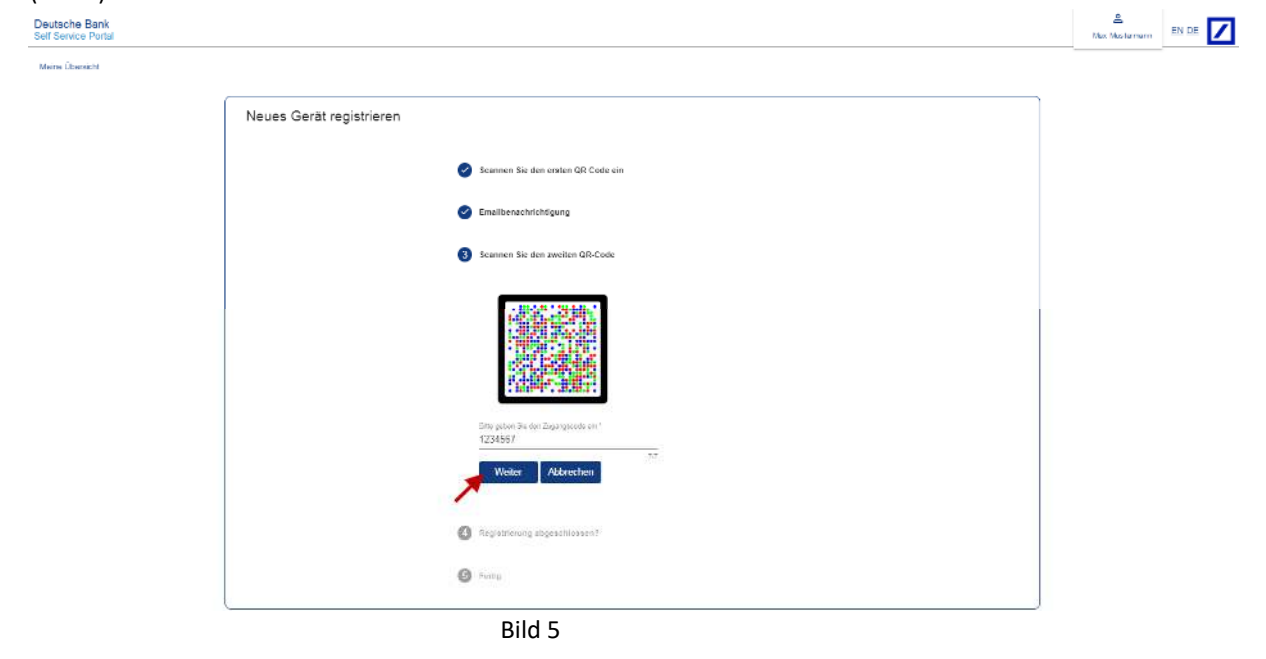

g. Schritt <sup>3</sup> - Bitte schließen Sie die Aktivierung auf Ihrem Smartphone vollständig ab und bestätigen dies im Self- Service-Portal

h. Schritt **6** - Im Self-Service-Portal wird ein Wiederherstellungscode (Bild 6) angezeigt, den Sie sich bitte für den Verlustfall Ihres Smartphones oder Ihres Passwortes aufheben.

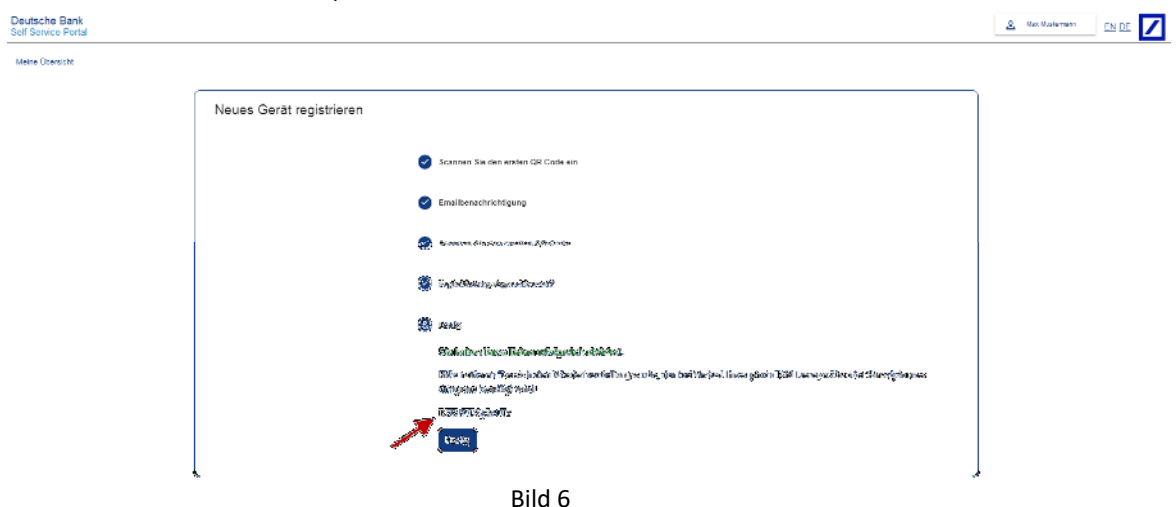

i. Ihre Aktivierung ist abgeschlossen und der Status Ihres Gerätes wird als "aktiv" angezeigt (Bild 7)

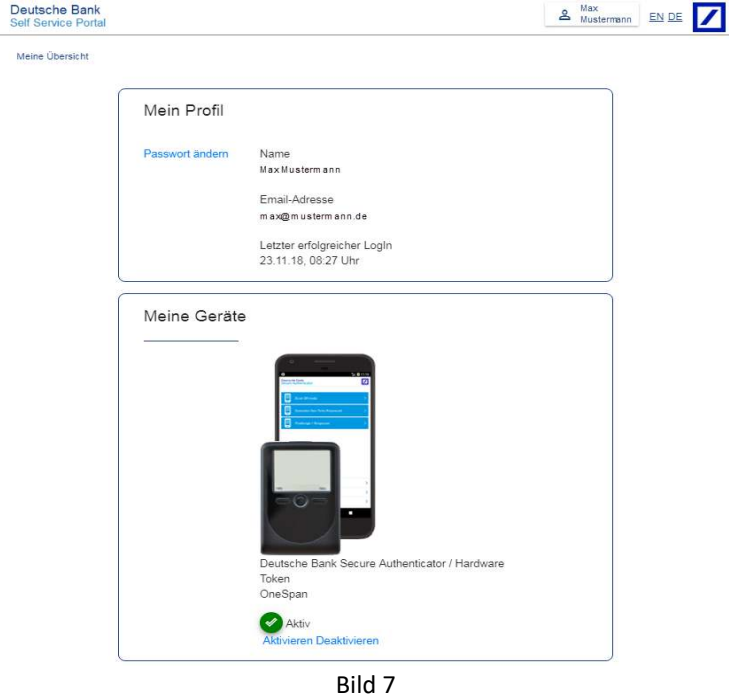

j. Durch Klick auf Ihren Benutzernamen in der rechten oberen Ecke gelangen Sie zur "Logout" Funktion und beenden das Self-Service-Portal. Schließen Sie danach das Browserfenster und öffnen Sie BluePort/bankline+ in einem neuen Fenster unter https://blueport.db.com- Sie können Deutsche Bank BluePort/bankline+ jetzt nutzen.

#### Schritt 2b: Aktivierung mit Hardtoken (photoTAN-Lesegerät)

**Hinweis:** Damit der Hardtoken während des Aktivierungsprozesses nicht in den Standby-Modus geht (geschieht nach ca. 40 Sekunden), sollte der mittlere Button in unregelmäßigen Abständen gedrückt werden. Falls die Aktivierung fehlschlägt, kann der Vorgang jederzeit neu gestartet werden – siehe Abschnitt "Wiederherstellungsprozess" in dieser Anleitung.

a. Rufen Sie bitte in Ihrem Browser https://blueport.db.com auf und melden Sie sich an; Sie werden automatisch auf das Self-Service-Portal zur Aktivierung Ihrer photoTAN geleitet

b. Klicken Sie unter "Meine Geräte" auf "Aktivieren" (Bild 8) und folgen Sie den Anweisungen, die Sie in fünf Schritten zu einem komplett einsatzfähigen photoTAN-Lesegeräte führen

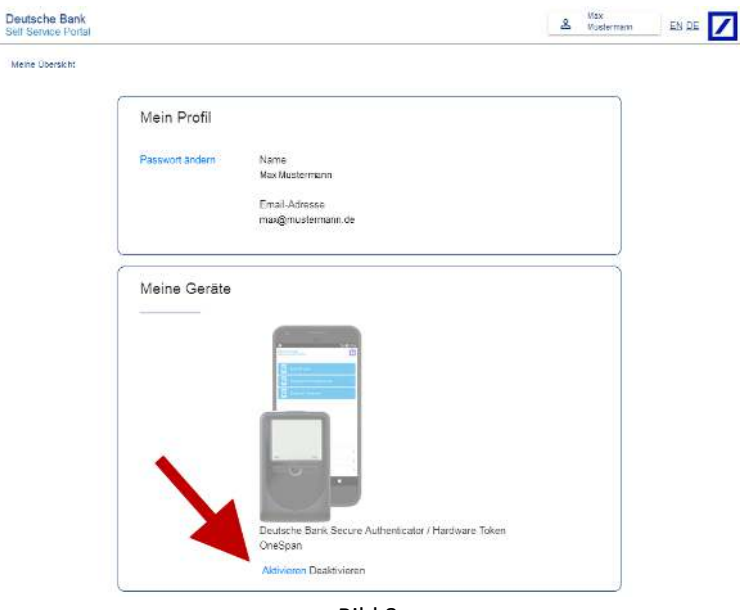

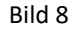

c. Nehmen Sie das photoTAN-Lesegerät (Hardtoken) zur Hand und starten es durch Drücken des mittleren Buttons für ca. 2-3 Sekunden. Der Hinweis "Dieses Gerät wurde noch nicht aktiviert, scannen Sie bitte die Aktivierungsgrafik von Ihrem Aktivierungsbrief" kann mit "Weiter" übersprungen werden

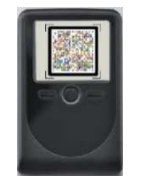

photoTAN - Lesegerät

d. Schritt <sup>0</sup> - Scannen Sie den im Self-Service-Portal sichtbaren QR-Code mit Ihrem photoTAN-Lesegerät; daraufhin wird Ihnen auf Ihrem Lesegerät ein 12-stelliger Aktivierungscode angezeigt - geben Sie diesen im Self-Service-Portal ein und klicken dort auf "Weiter" (Bild 9)

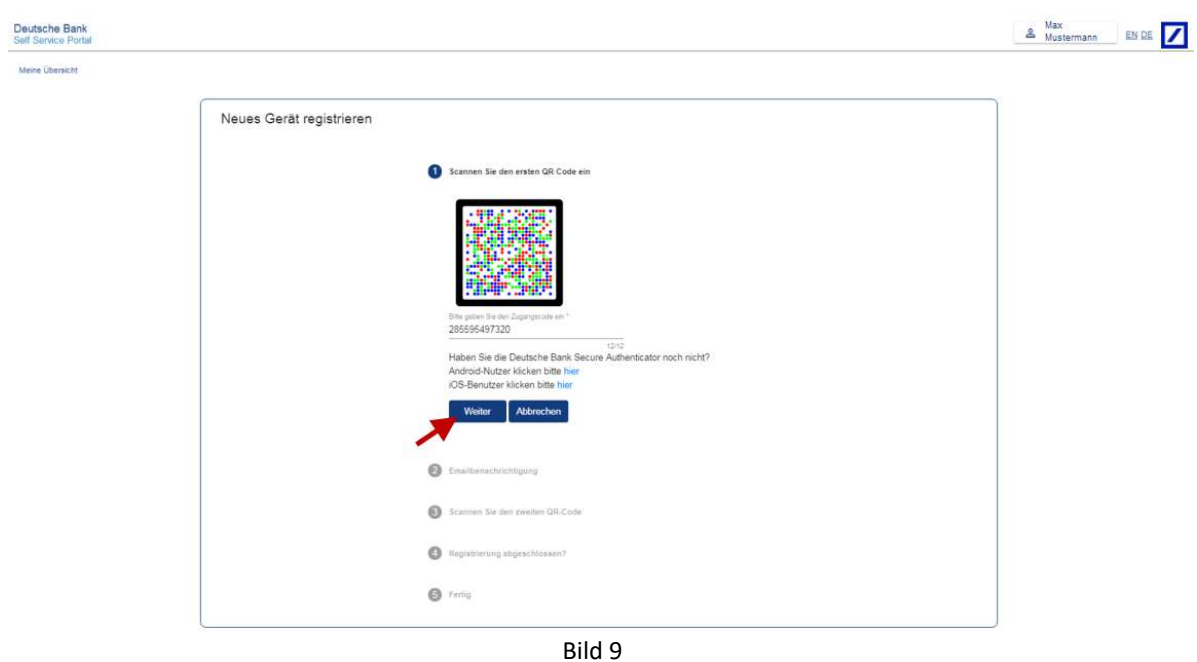

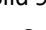

- e. Schritt <sup>2</sup> Sie erhalten nun einen Bestätigungslink per E-Mail öffnen Sie die E-Mail und klicken Sie auf den Link "Registrierung fortsetzen"; bestätigen Sie außerdem die Hinweise auf Ihrem Lesegerät, bis es wieder zum Scannen der nächsten Grafik bereit ist
- f. Schritt <sup>3</sup> Im Self-Service-Portal wird Ihnen erneut ein QR-Code zum Scannen zur Verfügung gestellt. Sie bekommen durch Scannen einen Zugangscode auf dem Lesegerät angezeigt, den Sie ebenfalls erfassen (Bild 10)

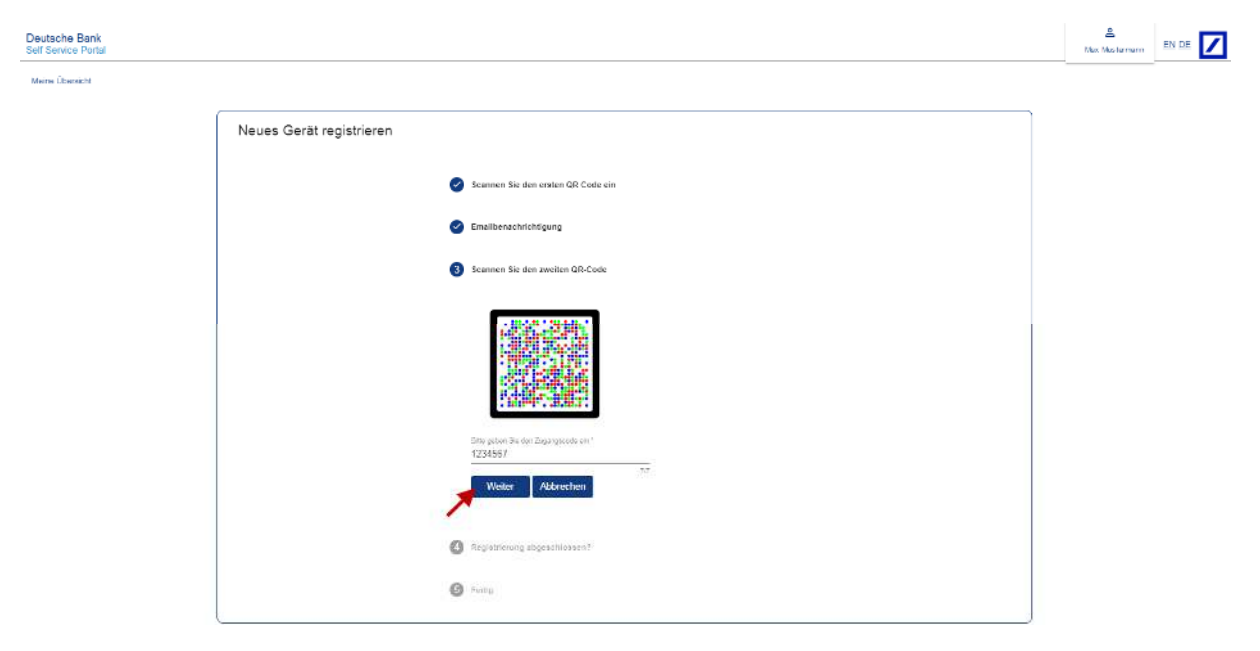

Bild 10

- g. Schritt **4** Schließen Sie den Aktivierungsprozess durch Bestätigen der Hinweise auf Ihrem photoTAN-Lesegerät ab
- h. Schritt **9** Im Self-Service-Portal wird ein Wiederherstellungscode (Bild 11) angezeigt, den Sie sich bitte für den Verlustfall Ihres Smartphones oder Ihres Passwortes aufheben.

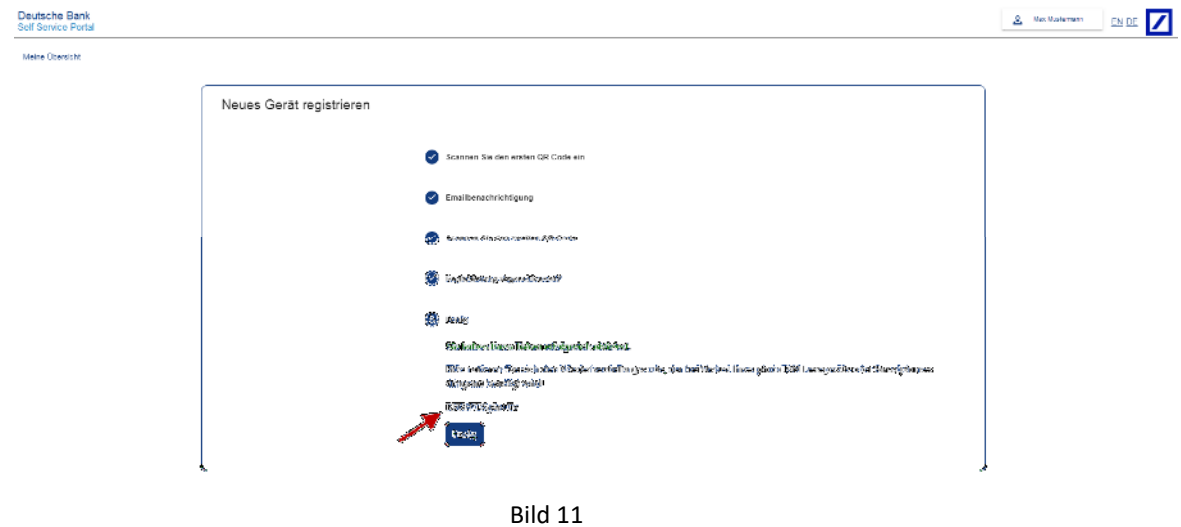

i. Ihre Aktivierung ist abgeschlossen und der Status Ihres Gerätes wird als "aktiv" angezeigt (Bild 12)

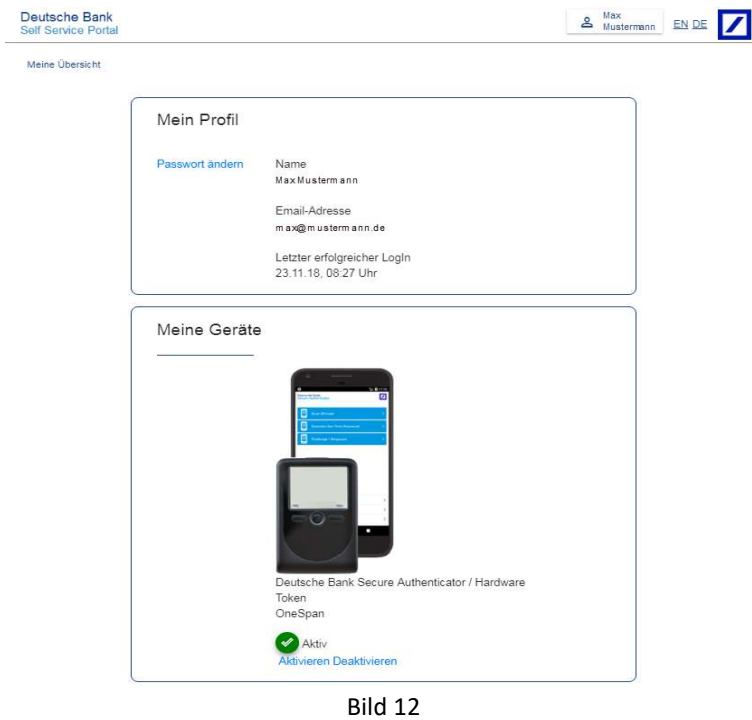

j. Durch Klick auf Ihren Benutzernamen in der rechten oberen Ecke gelangen Sie zur "Logout" Funktion und beenden das Self-Service-Portal. Schließen Sie danach das Browserfenster und öffnen Sie BluePort/bankline+ in einem neuen Fenster unter https://blueport.db.com - Sie können Deutsche Bank BluePort/bankline+ jetzt nutzen.

### Wiederherstellungsprozess

Wenn der 2. Sicherheitsfaktor (photoTAN) nicht mehr verfügbar ist bzw. nicht mehr aktiv sein sollte, dann folgen Sie bitte folgendem Wiederherstellungsprozess.

Rufen Sie https://blueport.db.com in Ihrem Web Browser auf und loggen sie sich mit Ihrem Benutzernamen und Passwort ein. Sobald Sie aufgefordert werden den Zweiten Faktor einzugeben, klicken sie auf "Zweiter Faktor nicht länger verfügbar?" (Bild 13)

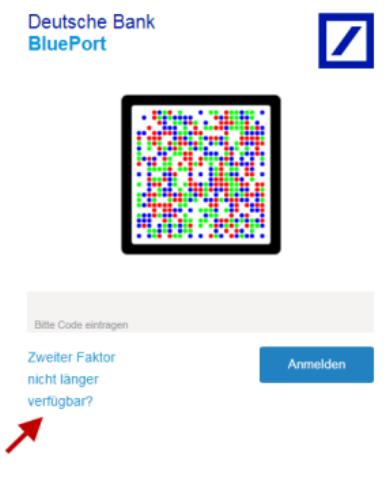

Bild 13

Melden Sie sich im nächsten Schritt mit Ihrem Benutzernamen und Passwort im Self-Service-Portal an und geben auf der nächsten Seite den Wiederherstellungscode ein, welchen Sie bei der Erstanmeldung erhalten haben - bestätigen Sie mit einem Klick auf "Prüfen" (Bild 14)

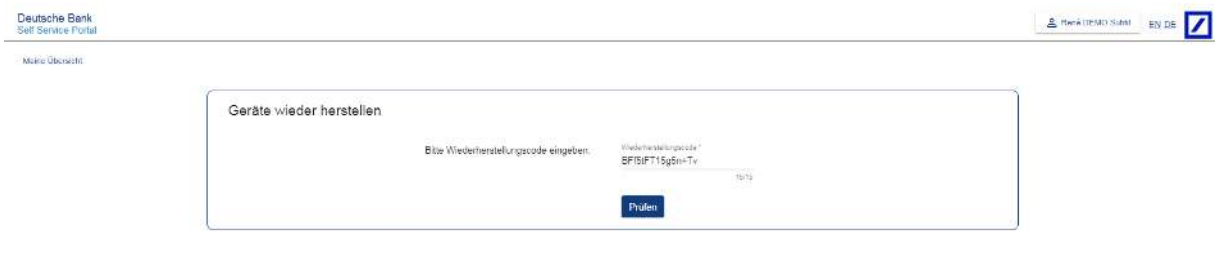

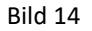

Nach Bestätigung des folgenden Hinweises, dass Sie das bisher genutzt Gerät bzw. die bisher genutzte App zum Scannen der Photo-TAN zurücksetzen möchten, können Sie den Aktivierungsprozess erneut starten – siehe Schritt 2 dieser Anleitung.

#### Hinweise zur Sicherheit

Haben Sie Ihr Smartphone verloren oder wurde es gestohlen, löschen Sie das betreffende Gerät bitte umgehend in Deutsche Bank BluePort/bankline+ links im Navigationsmenü auf "Passwort/Geräte ändern" oder kontaktieren Sie uns: (069) 910-10030 (Die Sperre ist 24 Stunden - 365 Tage im Jahr möglich)

Wenn Sie Ihr Smartphone verkaufen bzw. verleihen, deinstallieren Sie vorher die "db Secure Authenticator" App auf dem Gerät. Löschen Sie zudem das Gerät in Deutsche Bank BluePort/bankline+ links im Navigationsmenü unter "Passwort/Geräte ändern" .

Im Falle des Verlustes des Smartphones/Hardtokens oder bei Vergessen des Passwortes können Sie den Wiederherstellungscode nutzen

# Grafische Minianleitungen zu Schritt 1 & 2

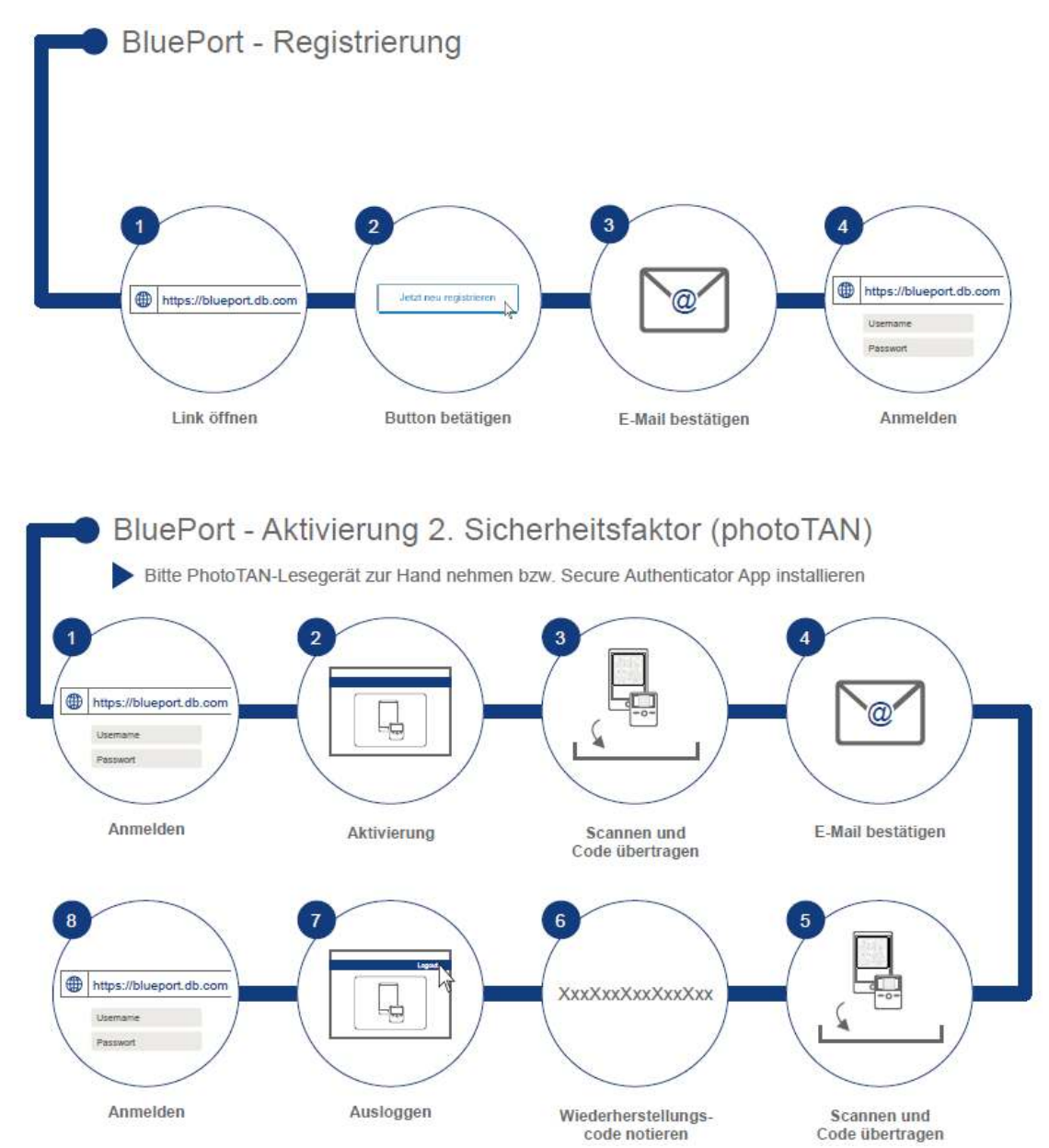